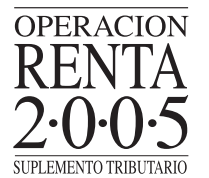

## **(H) ¿Qué se hace si se pierde la Clave Secreta?**

En el menú "Registro de Contribuyentes" existe la opción **"Recuperación de Clave Secreta"**, la que permite a los contribuyentes obtener una nueva Clave Secreta de acceso si la han olvidado. En esta opción se debe ingresar el RUT del contribuyente y, luego, seleccionar el botón **"Confirmar"**:

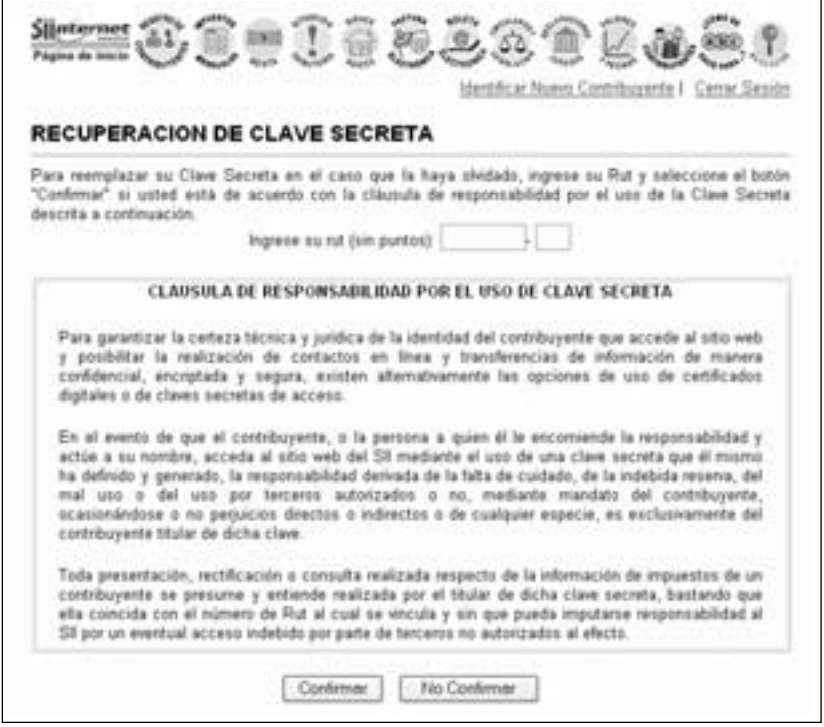

Existen dos formas para recuperar la Clave Secreta:

- 1. Contestando las **preguntas secretas** definidas por el contribuyente al momento de obtener la clave.
- 2. Contestando la **dirección de e-mail** ingresada al obtener la clave. Esta opción requiere que el contribuyente pueda leer los e-mail que llegan a esa dirección y no está disponible para los contribuyentes cuyo nivel de seguridad para la recuperación de la clave sea presencial.

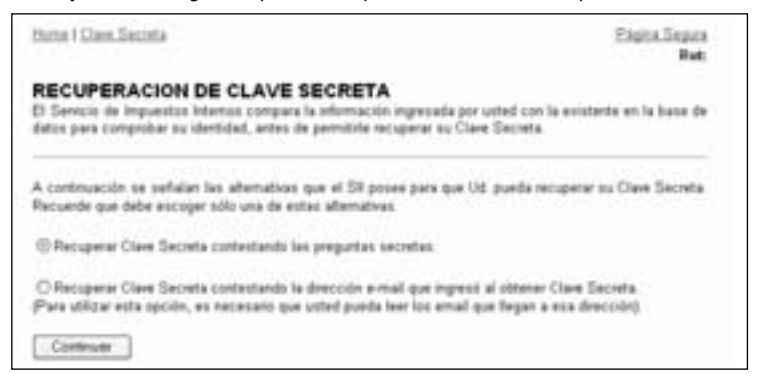

Opte por uno de los modos para la recuperación de la Clave Secreta y seleccione el botón **"Continuar"**.

Posteriormente, el contribuyente debe ingresar su nueva clave. También tendrá la opción de modificar sus preguntas secretas, la forma como se identificará para realizar sus trámites en el sitio Web del Servicio y el nivel de seguridad, sólo en caso que quiera pasar de presencial a no presencial. Finalmente, deberá seleccionar el botón **"Enviar"** para que la clave sea creada.

*Si el contribuyente no recuerda las respuestas de las preguntas secretas ni la dirección de su e-mail, deberá acudir a la Unidad del SII correspondiente y solicitar una Clave Inicial, que le permitirá generar una nueva clave.*

*Si en una próxima oportunidad el contribuyente desea recuperar su Clave Secreta por e-mail, al momento de ingresar a Internet con la Clave Inicial otorgada en la Unidad, deberá indicar el nivel de seguridad no presencial y actualizar su correo electrónico (junto con ingresar su nueva clave).*

## **(I) Transferencia electrónica de archivos**

Esta opción permite enviar el archivo generado a través de un Software Certificado. Para acceder a ella, deberá seleccionar la opción **"Ingreso de Declaración de Renta con Software Autorizado"**.

Posterior al envío, el contribuyente debe esperar el mensaje correspondiente a la recepción exitosa por parte del Servicio de Impuestos Internos.

## **(J) Presentación de la Propuesta de la Declaración de Renta**

Esta opción permitirá al contribuyente visualizar y modificar el Formulario 22 con datos que el Servicio de Impuestos Internos conoce que han sido entregados en las Declaraciones Juradas por los Agentes Rete-nedores o Informantes. Es importante destacar que en el caso de incorporar alguna modificación a la propuesta de declaración del SII, debe verificarse además la consistencia de dicha declaración.

Para acceder a la Propuesta F22 deberá seleccionar la opción **"Declaración Utilizando Propuesta"**, presente en el menú "Renta".

Posterior a esto, el contribuyente podrá visualizar la totalidad de información entregada por Agentes que le informaron, como se muestra en la siguiente pantalla:

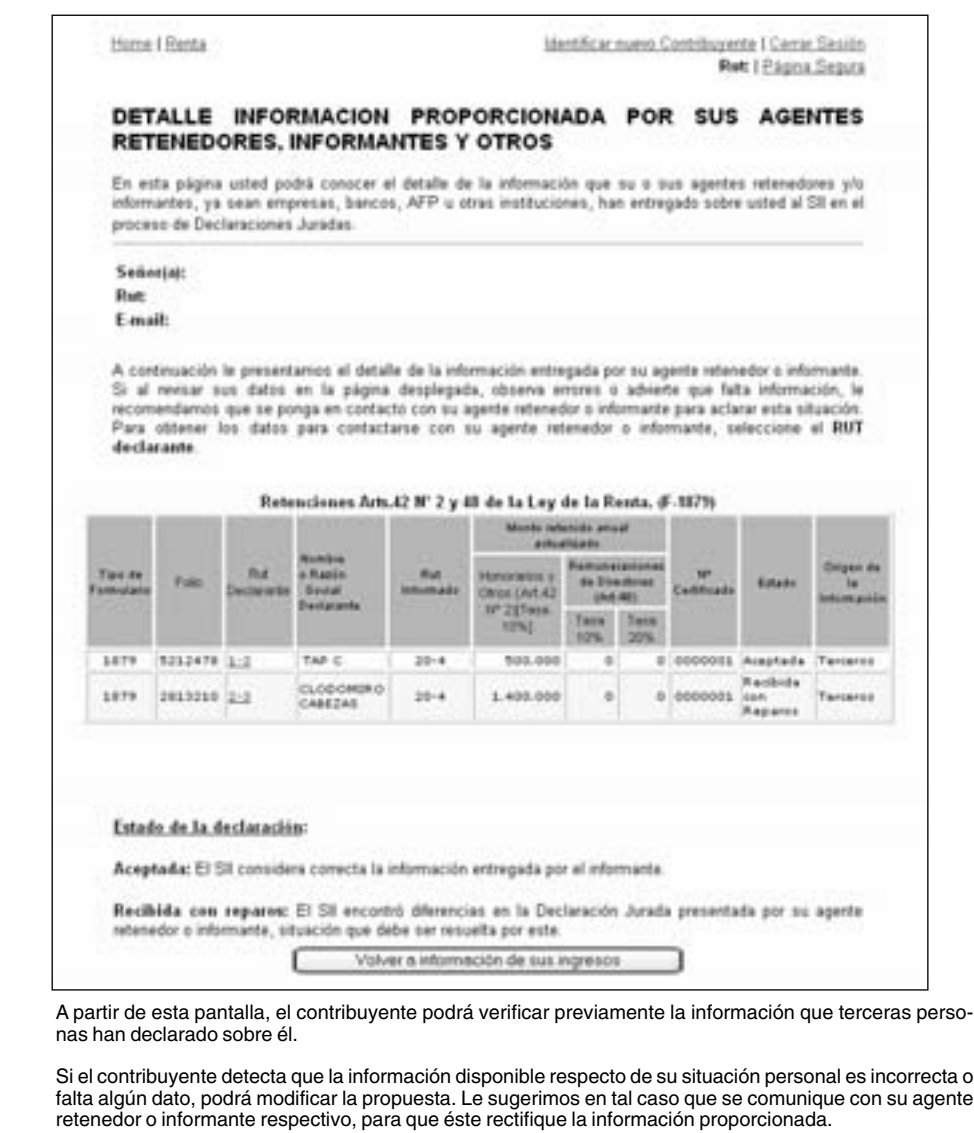

*Recuerde que, si la información proporcionada por sus Agentes Retenedores e Informantes presenta alguna inconsistencia (Estado: Recibida con Reparos), su Declaración de Renta 2005 podría quedar objetada por el SII. Sin embargo, Ud. puede aceptar la propuesta y en tal caso se sugiere que se comunique con su agente informante antes del 30 de Abril para que corrija dicha inconsistencia.* 

## **(K) Ingreso de Declaración (Formulario Electrónico)**

Para el ingreso de datos al Formulario Electrónico, se deberá seleccionar la opción **"Declarar por Formulario en Pantalla o Recuperar Datos Guardados"**. En la pantalla se desplegará un formulario en blanco. A medida que se completa la declaración, se valida el ingreso de los campos obligatorios y se verifican los cálculos matemáticos. En caso de errores, se indicará para su corrección.